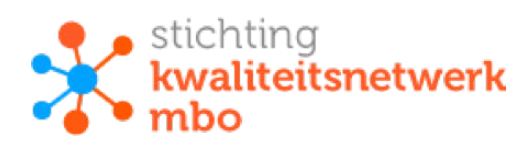

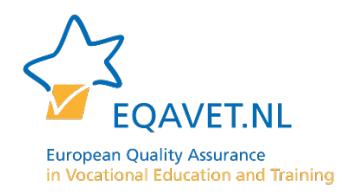

## **Technische bediening van het spel "10 inzichten x 4 rollen"**

**Onderwijskundig leiderschap: hoe gebruiken wij de professionele ruimte en wat hebben wij van elkaar nodig?**

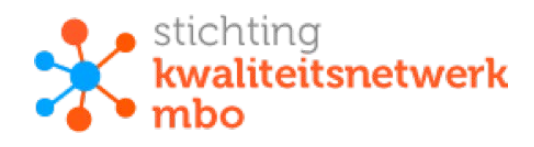

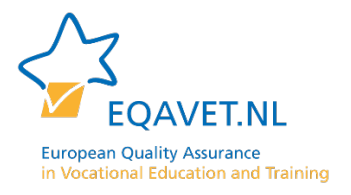

## **Installatie van het spel**

- 1 Download het spel vanaf de volgende link: [https://eqavet.nl/wp](https://eqavet.nl/wp-content/uploads/2021/05/10-inzichten-%C3%97-vier-rollen-3.zip)[content/uploads/2021/05/10-inzichten-%C3%97-vier-rollen-3.zip](https://eqavet.nl/wp-content/uploads/2021/05/10-inzichten-%C3%97-vier-rollen-3.zip)
- 2 Kopieer het zip bestand dat je zojuist hebt gedownload naar je bureaublad. Je computer pakt het bestand nu uit.
- 3 Open in de map het bestand 10 inzichten x vier rollen.exe

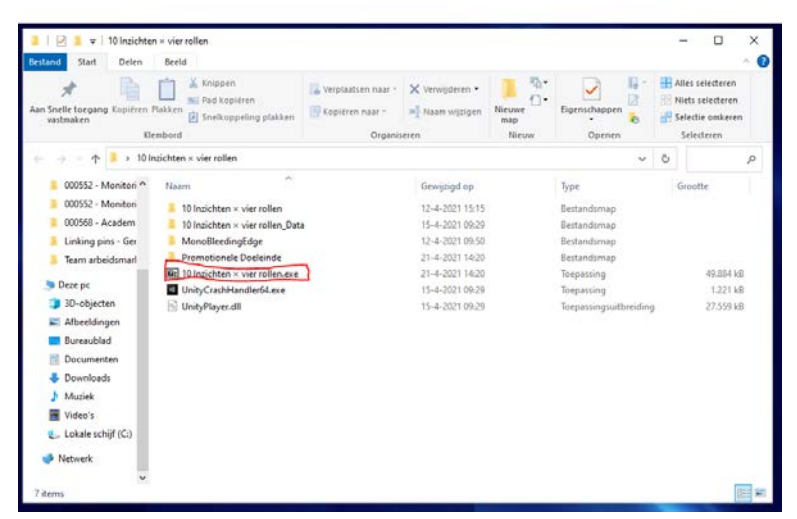

4 Mogelijk geeft uw computer aan dat het bestand niet kan worden geopend omdat uw pc wordt beschermd. Dit heeft ermee te maken dat het bestand is opgeleverd in kleine oplage en niet officieel is geaccordeerd door Microsoft. Het bestand is echter gewoon veilig te gebruiken. U kunt het spel starten door in dit scherm eerst te klikken op 'meer informatie'. Vervolgens verandert het scherm en kunt u klikken op 'toch uitvoeren'.

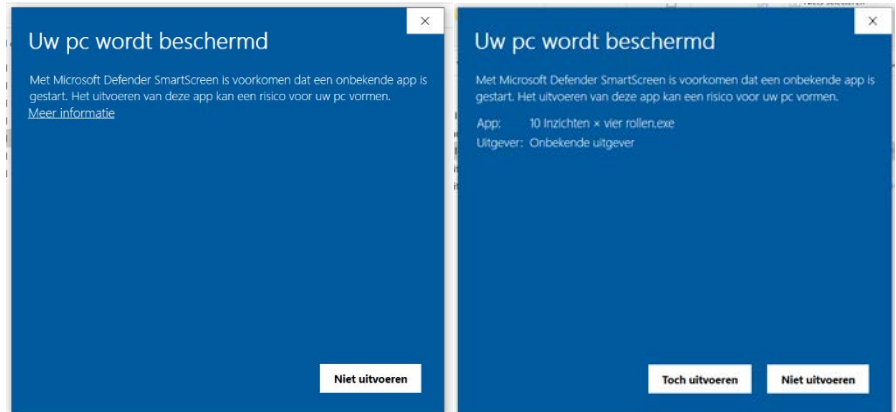

5 Start het spel niet automatisch, dan kunt u het spel openen door in de zoekbalk (vergrootglas onderin het scherm) te zoeken naar 'inzichten'. U kunt het spel dan openen door op het bestand '10 Inzichten x vier rollen.exe' te klikken (icoontje met een groen poppetje). Als het spel start komt u in het hoofdmenu terecht. Hier heeft u de keuze uit: start, opties, credits en stoppen.

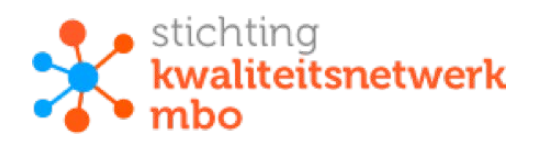

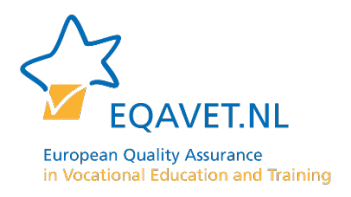

## **Start**

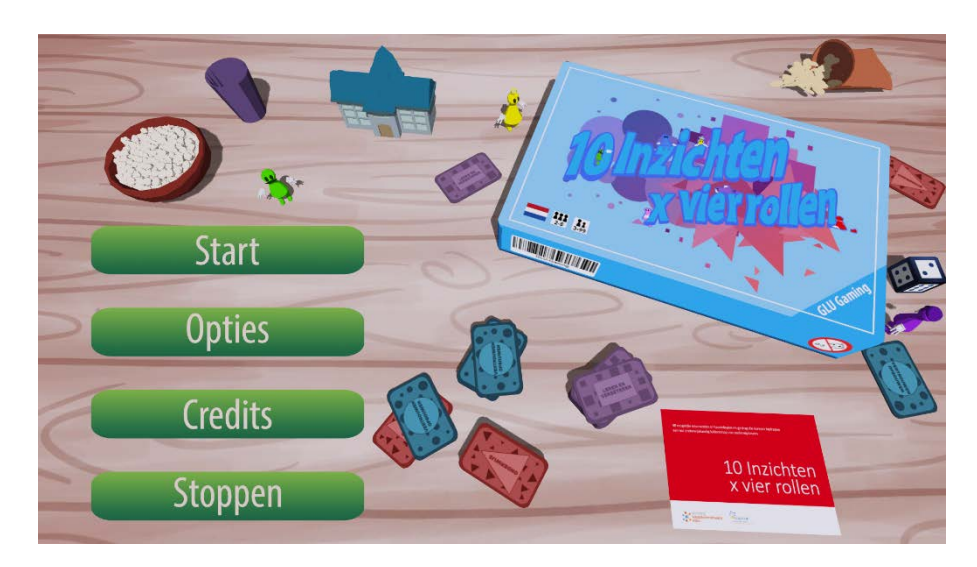

- 6 Klik op start. U komt in een nieuw scherm. Met verschillende opties:
	- a Namen van de spelers invoeren (voer minimaal 2 namen in om het spel te kunnen starten).
	- b Kiezen van een spelbord. Kies aan welke doelen u wilt werken (door hierbij een vinkje te plaatsen). Selecteer 1 van de 3 onderwerpen. Het bord past zich dan automatisch aan.
	- c Via de knop 'Uitleg' is een technische uitleg van het spel beschikbaar.
	- d Als u de namen van de spelers(groep) heeft ingevoerd en bepaald heeft welke fases van het spel u wilt spelen klikt u op 'Start'.

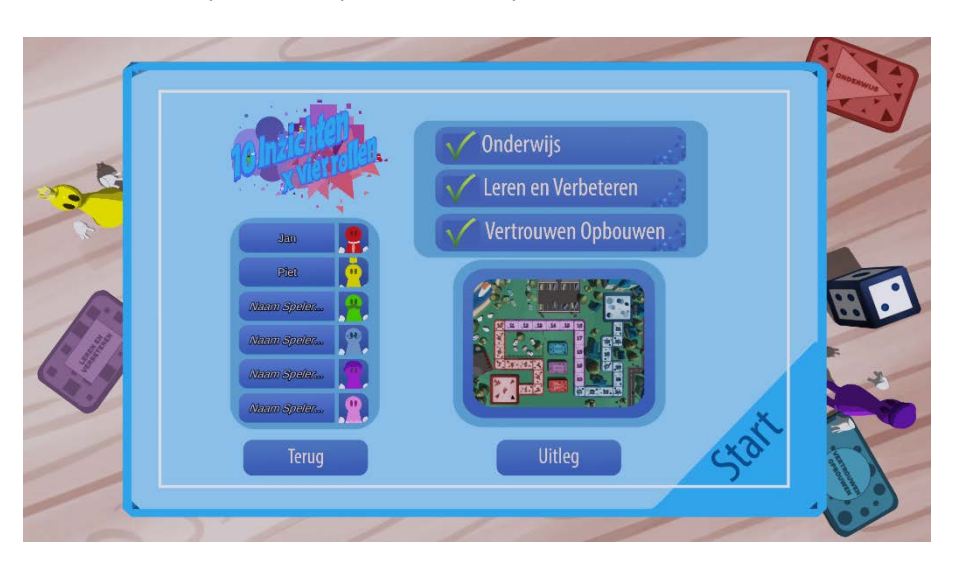

- 7 U wordt automatisch doorverwezen naar het spelbord. Deze is op de volgende wijze te bedienen:
	- a Rollen kan de dobbelsteen: klik op de dobbelsteen, sleep en laat los. De dobbelsteen rolt over het bord.

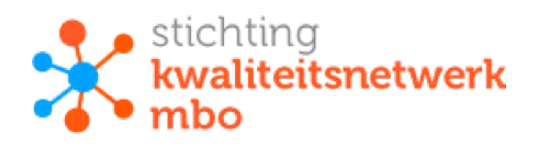

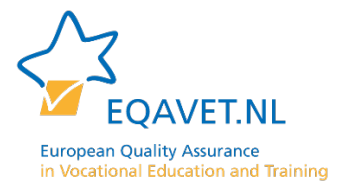

- b Verplaatsen van de poppetjes: Klik op het poppetje dat u wilt verplaatsen, sleep en laat los boven het vakje waar u het poppetje naartoe wilt verplaatsen. Het poppetje valt automatisch op zijn plaats.
- c Kaartje openen: Klik op het kaartje met de kleur de correspondeert met de kleur van het vakje waar het laatste poppetje op is geland. Het kaartje opent automatisch.

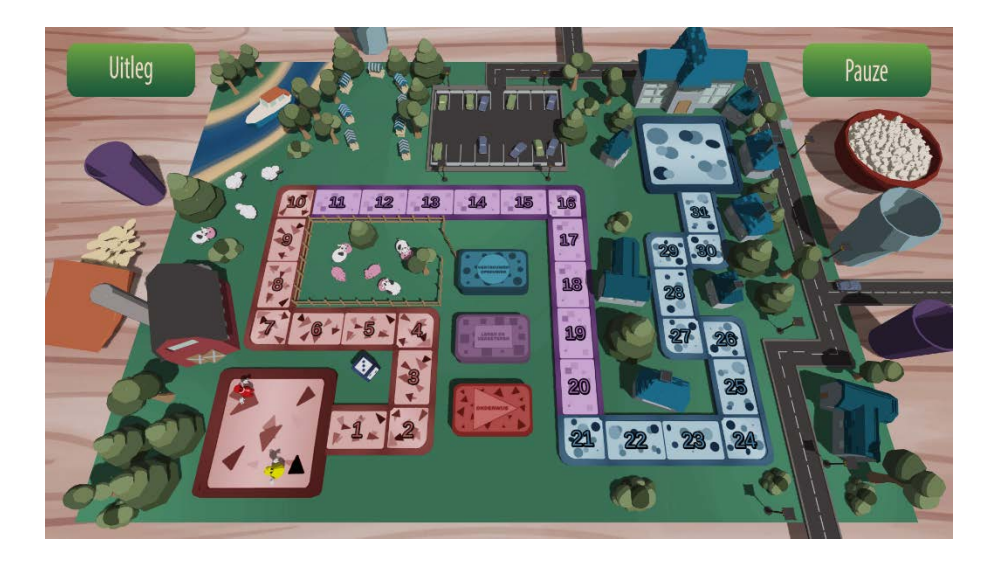

## **Overige knoppen**

Opties:

Hier kunt u het volume, de grootte van de dobbelsteen en de grootte van de namen aanpassen.

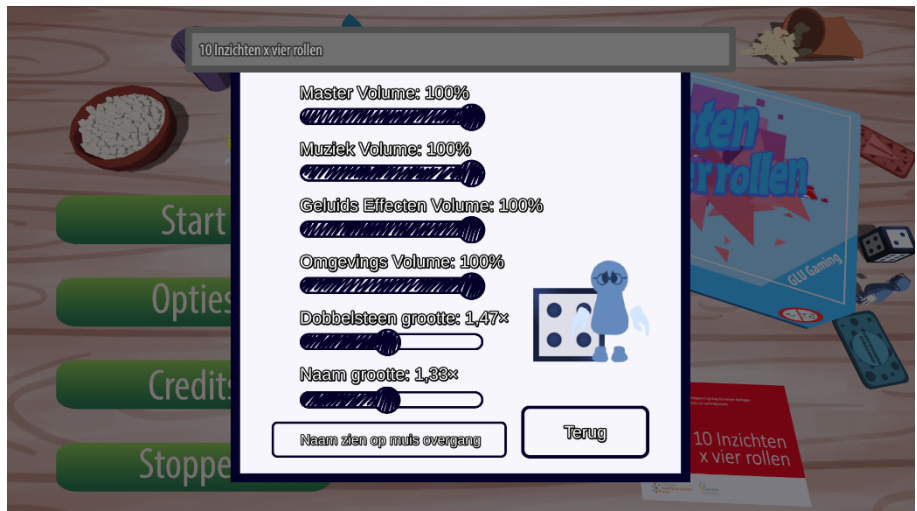

Credits:

Hier kunt u zien wie er hebben bijgedragen aan de ontwikkeling van de vormgeving van het spel.

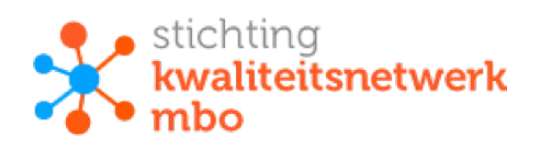

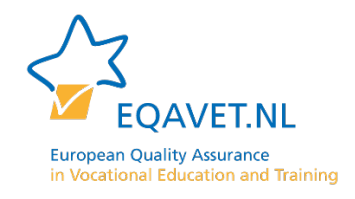

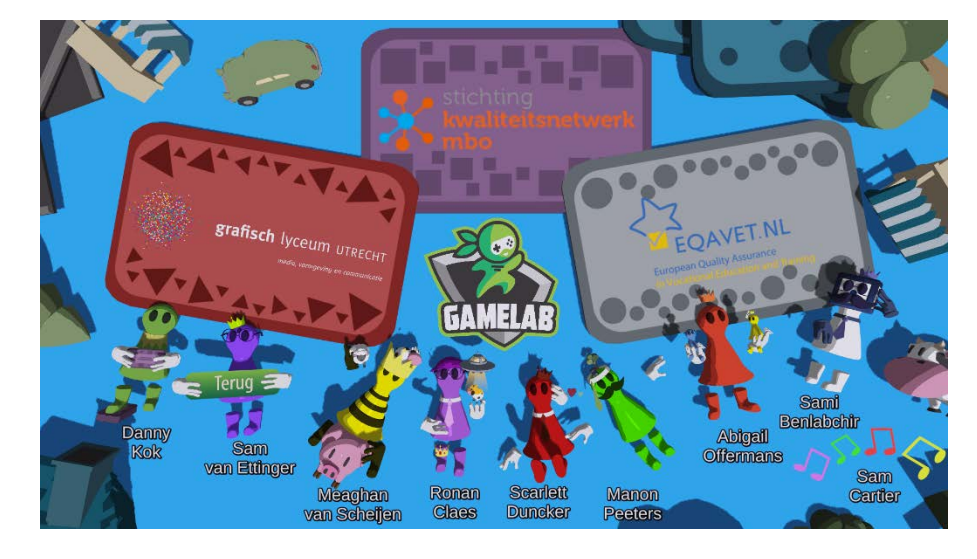

Stoppen: Hiermee sluit u het venster waarin het spel wordt afgespeeld.